j

#### **RCV 電子レセプト画面点検(医科版)**

## **外来様式1作成支援ソフト SELF**

## **接続マニュアル**

#### ■他端末からアクセスする場合の設定

SELF の機能の一つに、1台のパソコン上で起動している SELF の画面を、同一ネットワーク上の他の 端末(パソコン、タブレットなど)から閲覧・操作できる機能があります。

ここでは、その設定について解説します。

なお、お使いの環境によっては、セキュリティソフトの設定などにより、こちらで紹介した設定を行 っても他の端末から SELF の画面を閲覧できない場合もあります。

また一般的な環境で、特に設定されていない Windows パソコンの状態を想定しています。

解説の中で、確認している内容とご自身の環境が異なっている場合は、ネットワーク管理者の方にご 相談ください。

### ■SELF を起動しているパソコンと他の端末の IP アドレスの確認

Windows10 と Windows11 について解説します。

それ以外の機種については「(機種名) IP アドレス 確認」などのキーワードで操作方法をご確認くだ さい。

キーボードのウィンドウマーク(田マーク)と「X」キーを同時に押します。

表示されたメニューから「ターミナル」「コマンドプロンプト」または「WindowsPowerShell」を選択 します。

画面に「ipconfig」と入力して「Enter」を押します。

以下のような画面が表示されます。

j

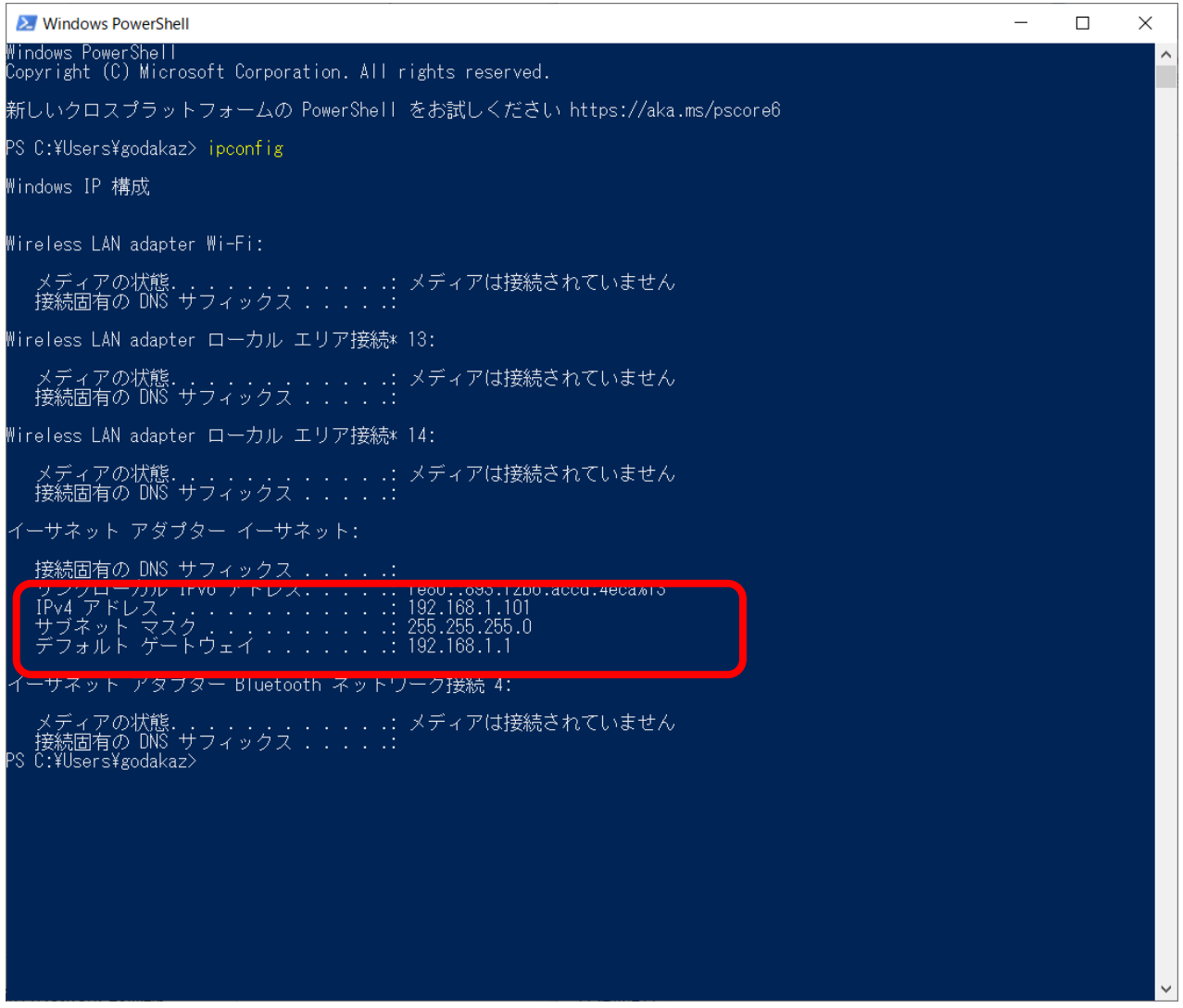

・IPv4 アドレス、サブネットマスク、デフォルトゲートウェイの数値をメモなどに記録します。

・SELF 本体のパソコンと、他の端末とで、「デフォルトゲートウェイ」が一致していること、サブネ ットマスクが標準(255.255.255.0)に設定されていることを確認します。

・IPv4 アドレスの最初の 3 項目(上記だと「192.168.1.」まで、SELF 本体のパソコンと、他の端末と で一致していることを確認します。

メモを取り終えたら、画面右角の[×]ボタンで「ターミナル」画面を閉じます。

RCV 電子レセプト画面点検(医科版) 外来様式1作成支援ソフト SELF 接続マニュアル

# ■プライベートネットワークの設定

j

Windows10 と Windows11 について解説します。

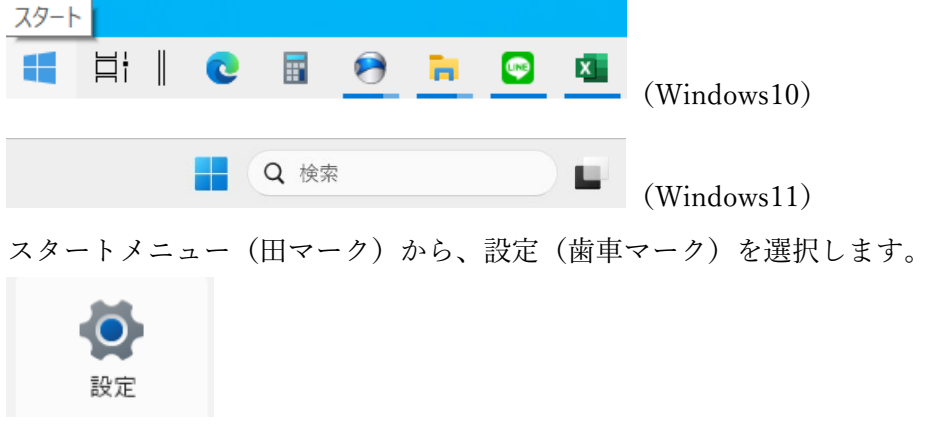

最初に Windows10 について解説します。

設定メニューから「ネットワークとインターネット」を選択します。

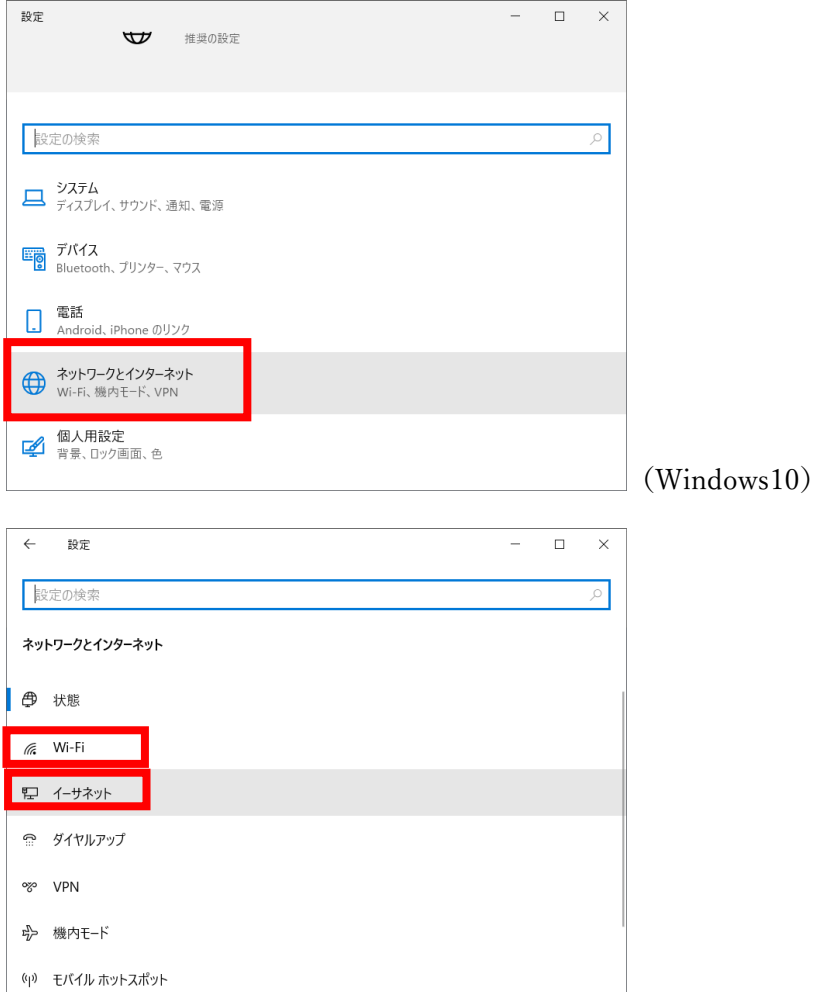

(Windows10)

使用しているネットワークを選択します。

「Wi-Fi」または「イーサネット(有線 LAN ケーブル)」

j

以下のように表示されたら、使用しているネットワーク(赤枠の部分)をクリックします。

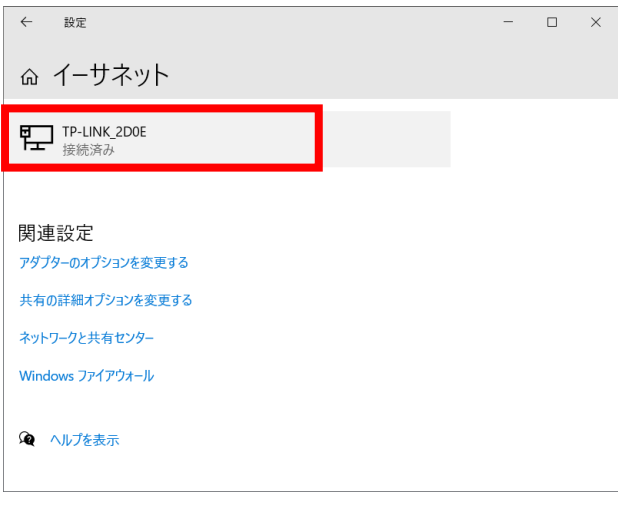

ネットワークプロファイルが表示されます。

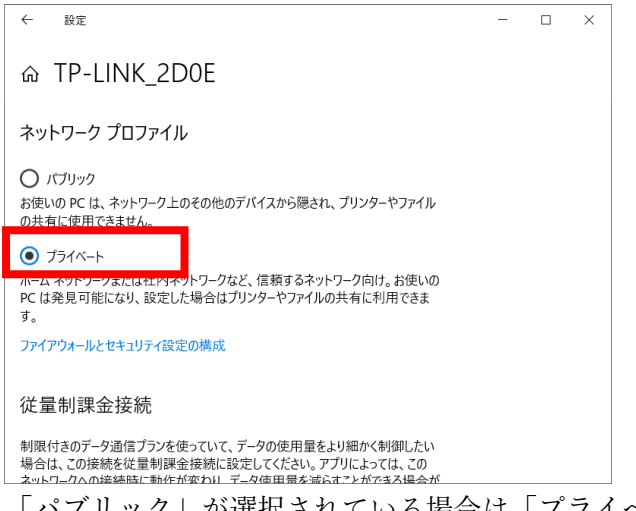

「パブリック」が選択されている場合は「プライベート」に変更します。

画面右角の[×]ボタンで画面を閉じます。

Windows11 の場合

j

歯車アイコンで開いた設定画面から「ネットワークとインターネット」を選択します。

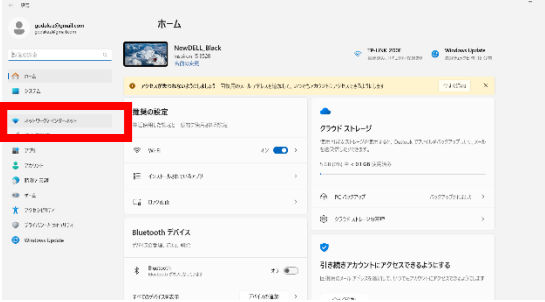

ネットワークとインターネットの画面から「プロパティ」を選択します。

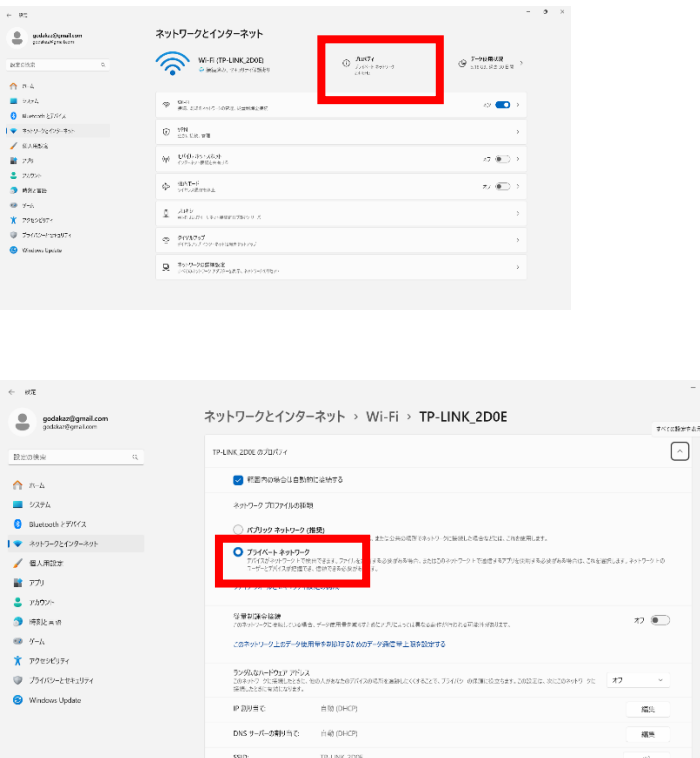

プロパティの画面で「パブリックネットワーク」が選択されていたら「プライベートネットワークに 設定を変更します。

画面右角の[×]ボタンで画面を閉じます。

 $\sum_{p\in\mathcal{P}(1/k)} -1.726$ 

ファイアウォールやセキュリティソフトウェアで「他のパソコンから侵入されないように防御」する 設定が施されていない状態であれば、ここまでの設定で、SELF 起動中のメニュー画面に表示されてい る「他端末からアクセスする場合のアドレス」を用いて、他の端末から SELF の画面を操作できます。

上記の設定を行っても他の端末から SELF の画面が表示できない場合は、お使いのネットワーク環境 の管理者の方にご相談ください。

個々の環境におけるセキュリティソフトウェア等の設定については、弊社ではお答えできませんので ご了承ください。

RCV 電子レセプト画面点検 (医科版)

j

外来様式1作成支援ソフト SELF 接続マニュアル

RCV 電子レセプト画面点検(医科版) 外来様式1作成支援ソフト SELF 接続マニュアル

j

【文責・開発元】

株式会社サイファー 〒850-0852 長崎県長崎市万屋町2番21号 HomePage:http://cypher.ne.jp/rcvjp/ e-Mail : support@cypher.ne.jp